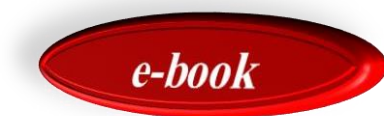

# **BUKU PETUNJUK TEKNIS PENGGUNAAN APLIKASI E-LEARNING BAGI MAHASISWA UIN SUMATERA UTARA**

**DISUSUN OLEH**

**DISUSUN OLEH** 

Dr. Ahmad Darlis, M.Pd.I

Dr. Ahmad Darlis, M.Pd.I

**Fakultas Ilmu Tarbiyah dan Keguruan Universitas Islam Negeri Sumatera Utara Medan 2021**

#### **KATA PENGANTAR**

Segala puji bagi Allah SWT yang telah memberikan rahmatNya kepada kita semua, terkhusus kepada diri saya pribadi, sehingga buku petunjuk teknis ini dapat diselesaikan dengan maksimal. Solawat dan salam semoga tercurah kepada Nabi Muhammad SAW, yang telah membimbing kita semua ke jalan yang lurus, sehingga kita hidup dan menjalani aktivitas akademik sesuai dengan bimbingannya.

Buku ini merupakan petunjuk teknis dalam penggunaan aplikasi elearning bagi mahasiswa pada prodi PAI FITK UIN SU Medan. Buku ini hasil dari kegiatan Latsar CPNS Kementerian Agama, golongan III angkatan III, tahun 2021. Berdasarkan rancangan yang telah ditentukan terdahulu dengan judul "optimalisasi penggunaan elearning dalam pembelajaran bagi mahasiswa pada prodi PAI FITK UIN SU Medan melalui buku petunjuk teknis".

Muatan yang ada dalam buku ini berisi langkah-langkah pengelolaan elearning yang dibuat dalam 7 bab, yaitu; 1). Masuk ke halaman elearning. 2). Mendaftar kursus mata kuliah. 3). Mengelola daftar hadir perkuliahan. 4). Mengelola tugas. 5). Mengelola forum diskusi. 6). Menjawab ujian tengah semester. 7). Menjawab ujian akhir semester.

Diharapkan dengan hadirnya buku petunjuk teknis ini, mahasiswa mampu mengoptimalkan penggunaan aplikasi elearning dalam pembelajaran di lingkungan FITK UIN SU Medan. Penulis menyadari bahwa buku kecil ini masih jauh dari kesempurnaan. Oleh karena itu sangat diharapkan masukan yang membangun untuk perbaikan buku ini pada masa mendatang.

Medan, 15 Oktober 2021

Ahmad Darlis

# **DAFTAR ISI**

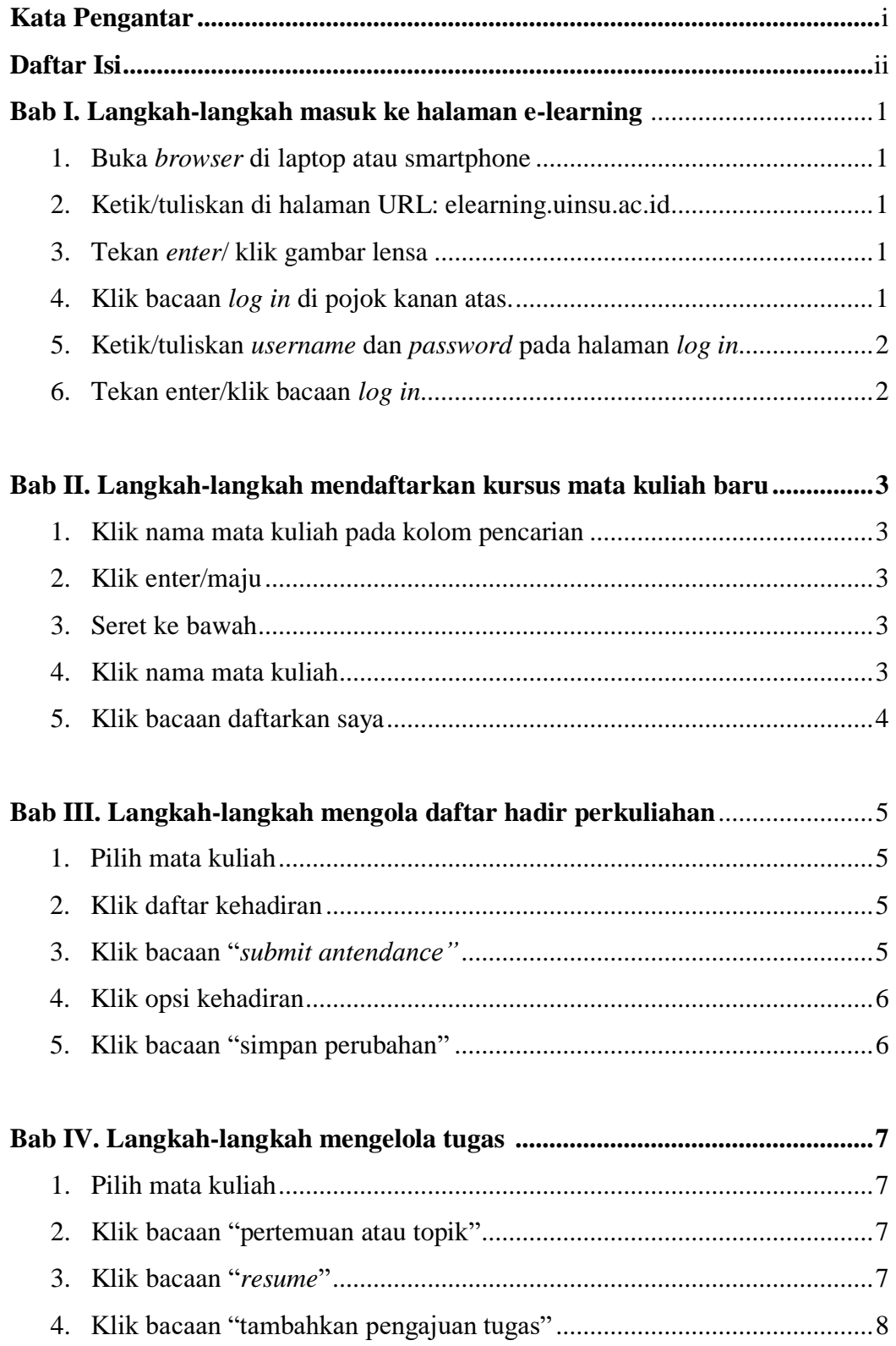

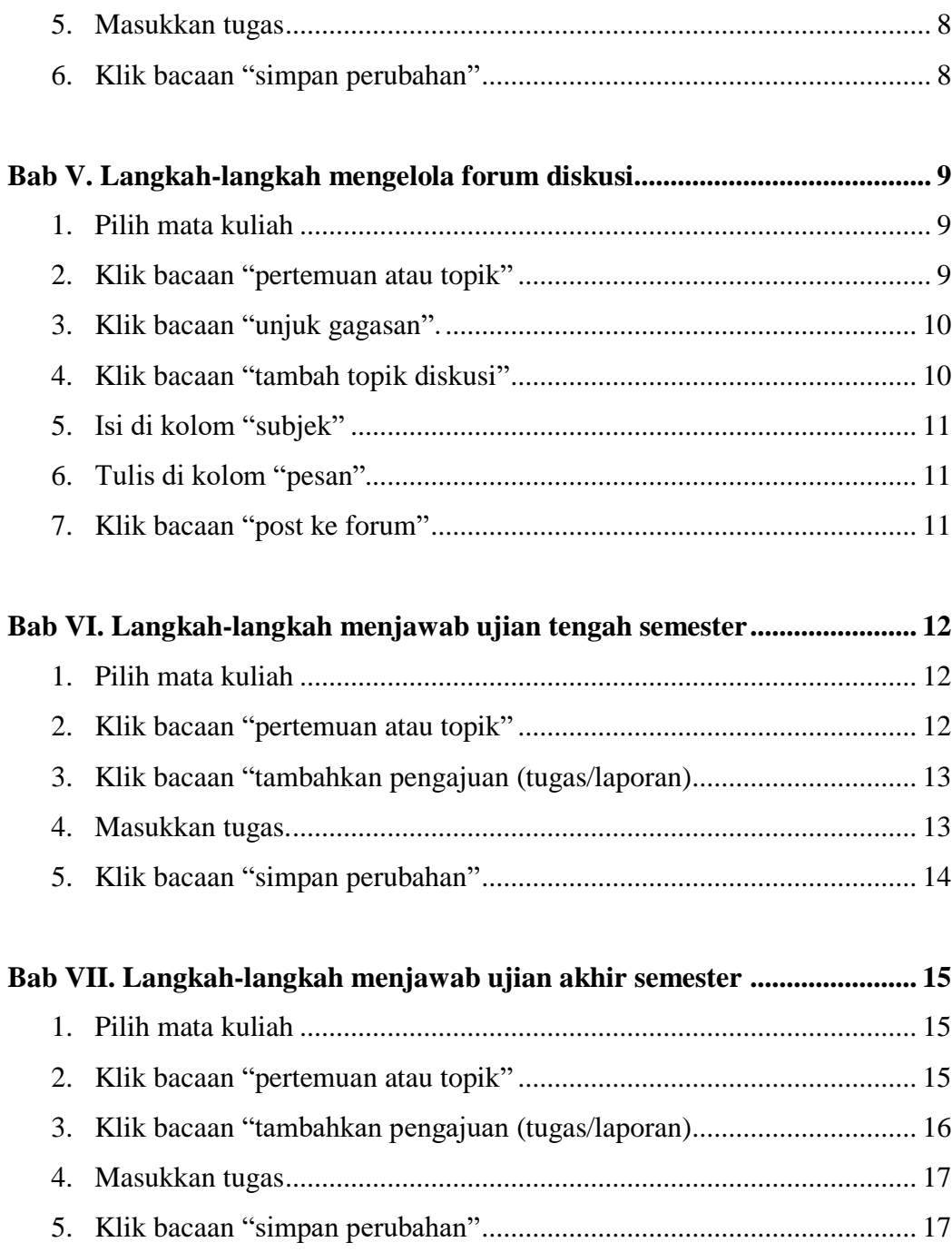

#### **Bab I Langkah-langkah masuk ke halaman e-learning**

- 1. Buka Browser di Laptop Atau Smartphone.
- 2. Ketik/Tuliskan di halaman URL: elearning.uinsu.ac.id
- 3. Tekan enter/ klik gambar lensa.

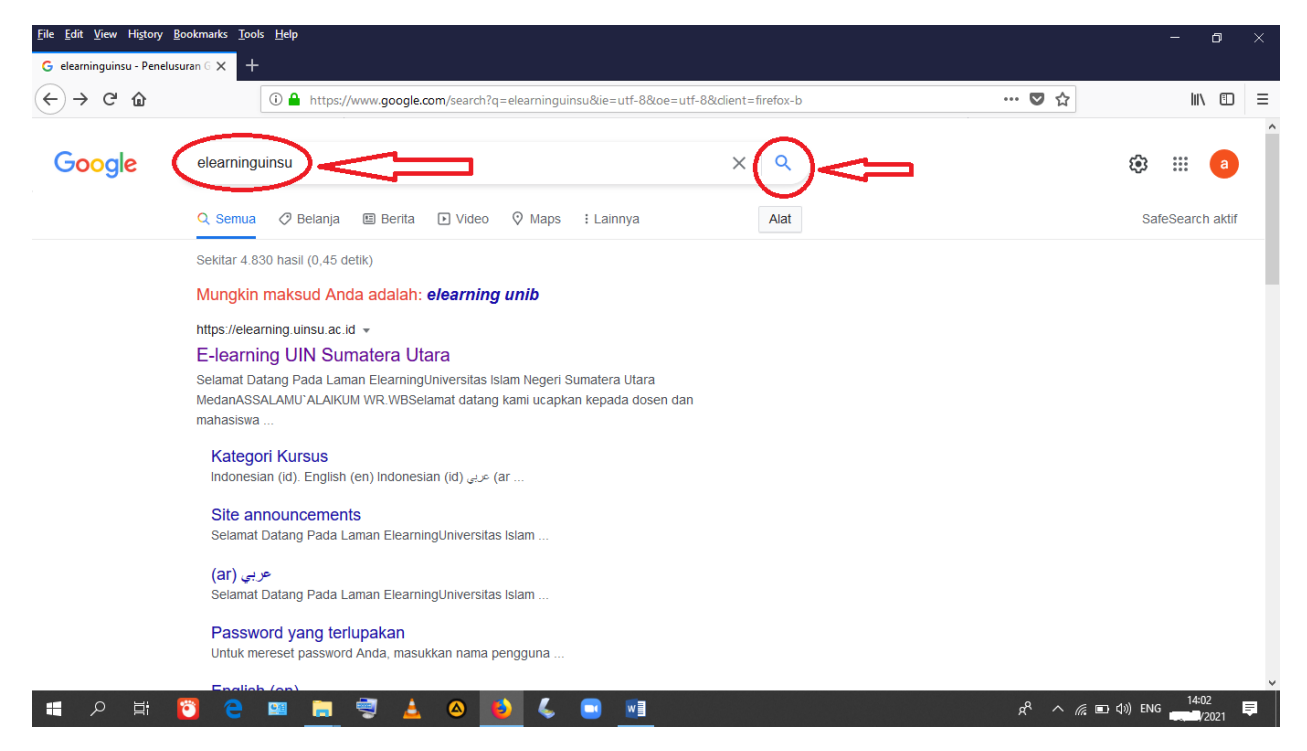

4. Klik bacaan *log in* di pojok kanan atas.

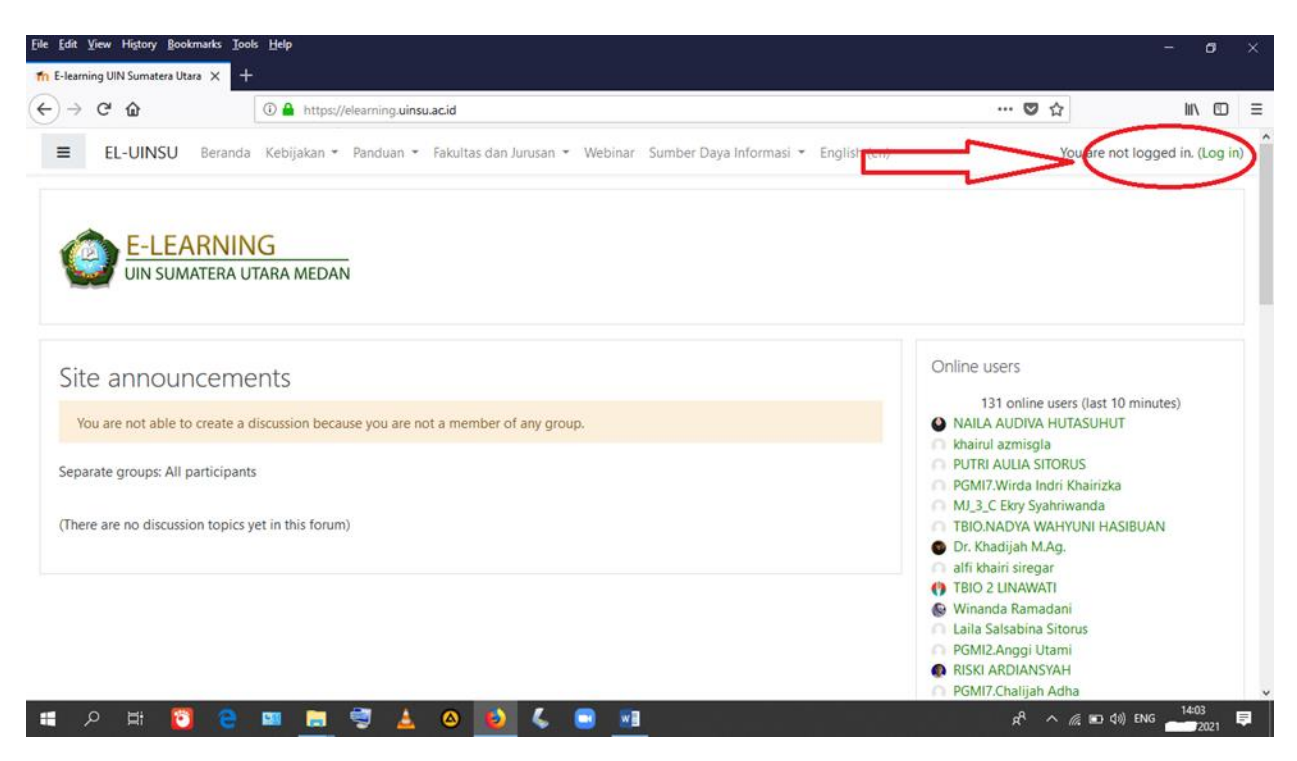

- 5. Ketik/tuliskan *username* dan *password* pada halaman *log in*.
- 6. Tekan enter/klik bacaan *log in***.**

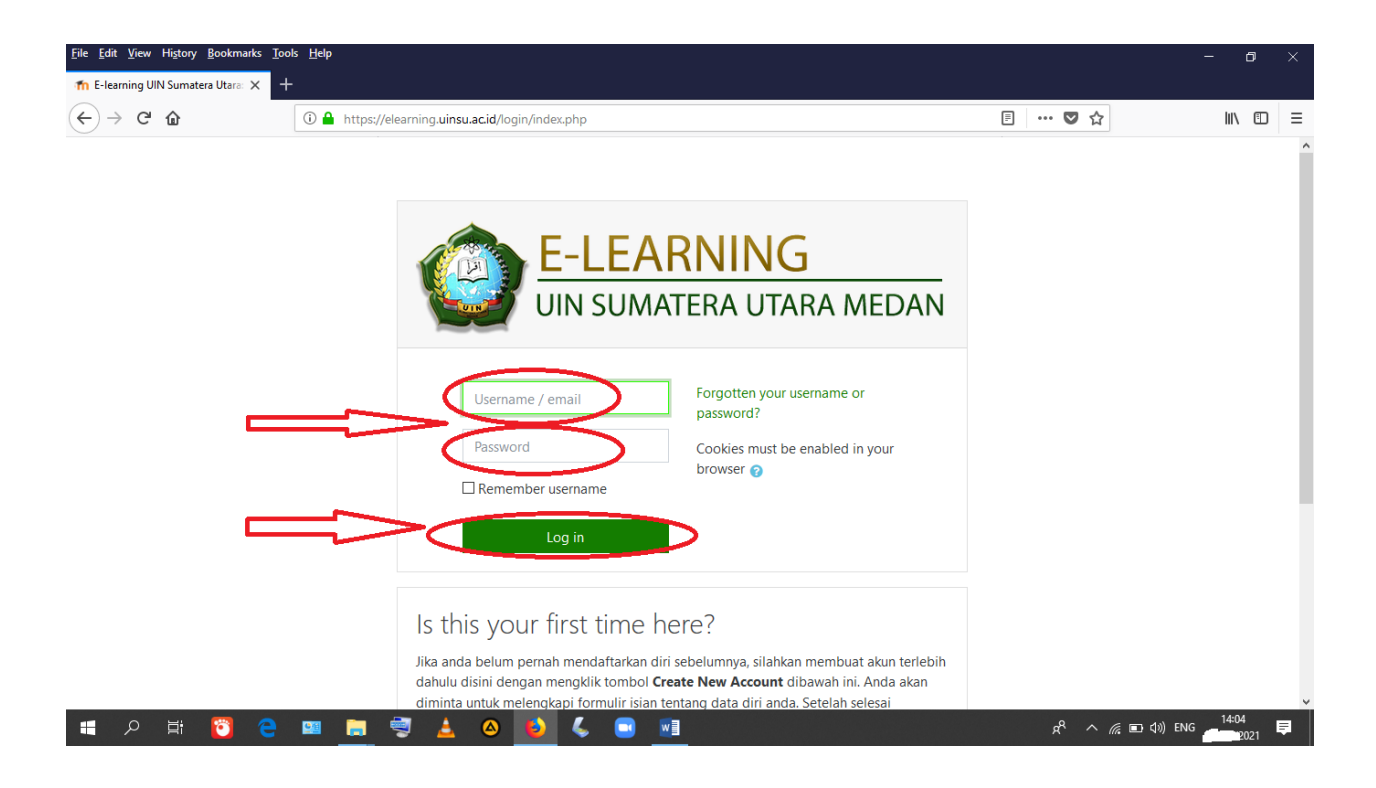

## **Bab II Langkah-langkah mendaftarkan kursus mata kuliah baru**

- 1. Klik nama mata kuliah pada kolom pencarian
- 2. Klik enter/maju

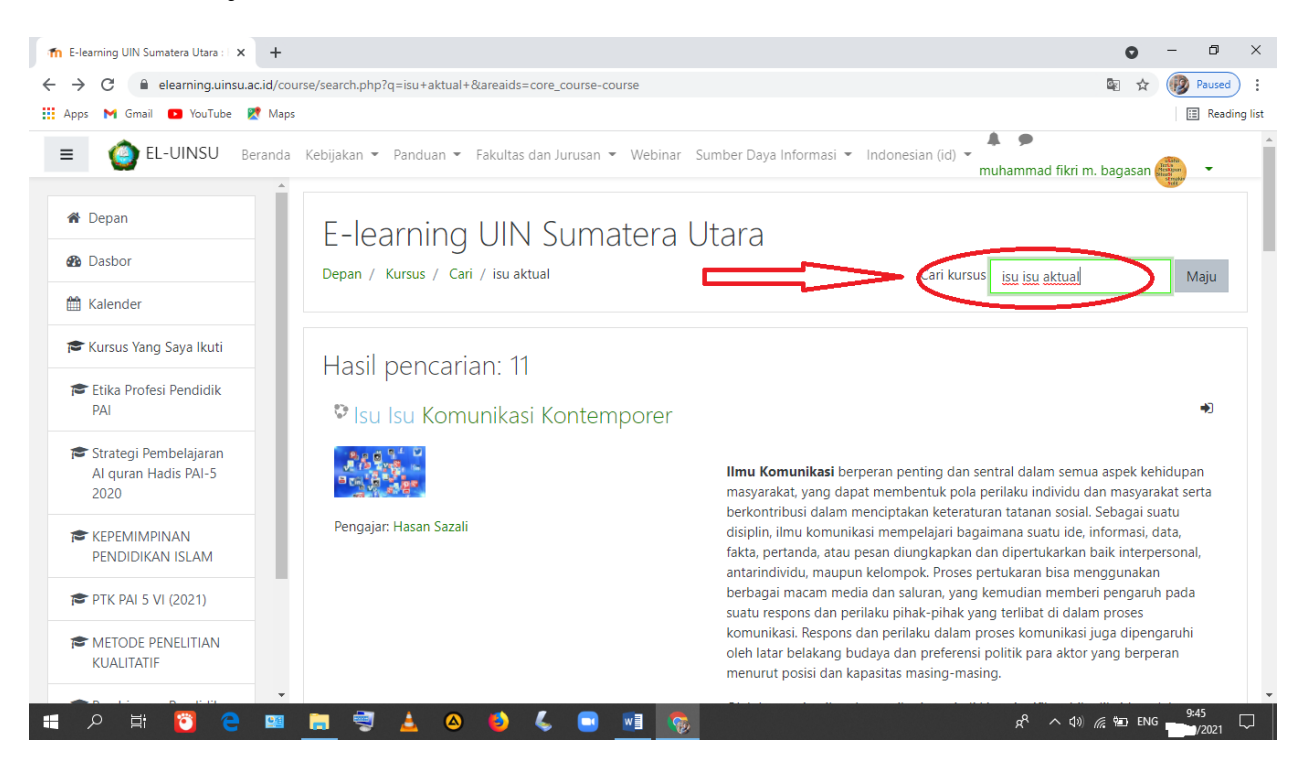

- 3. Seret ke bawah
- 4. Klik nama mata kuliah

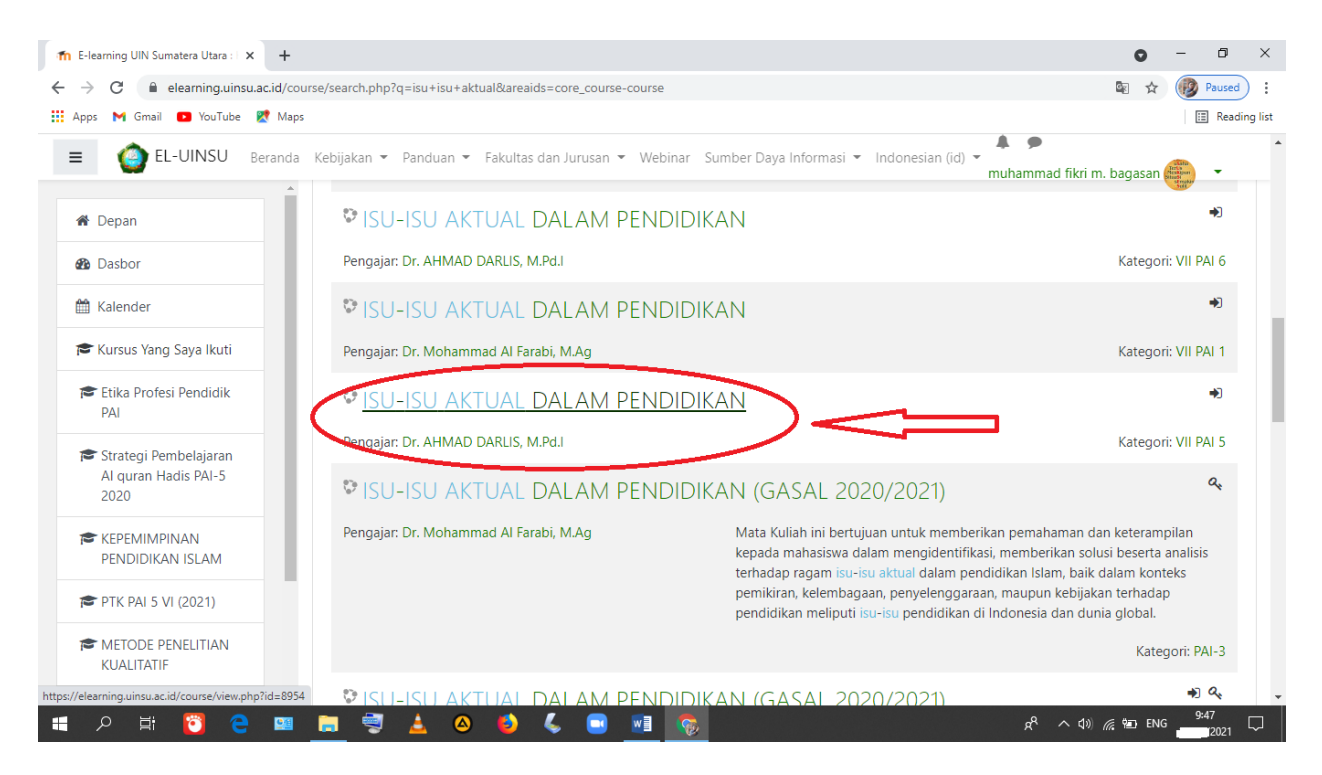

# 5. Klik bacaan daftarkan saya

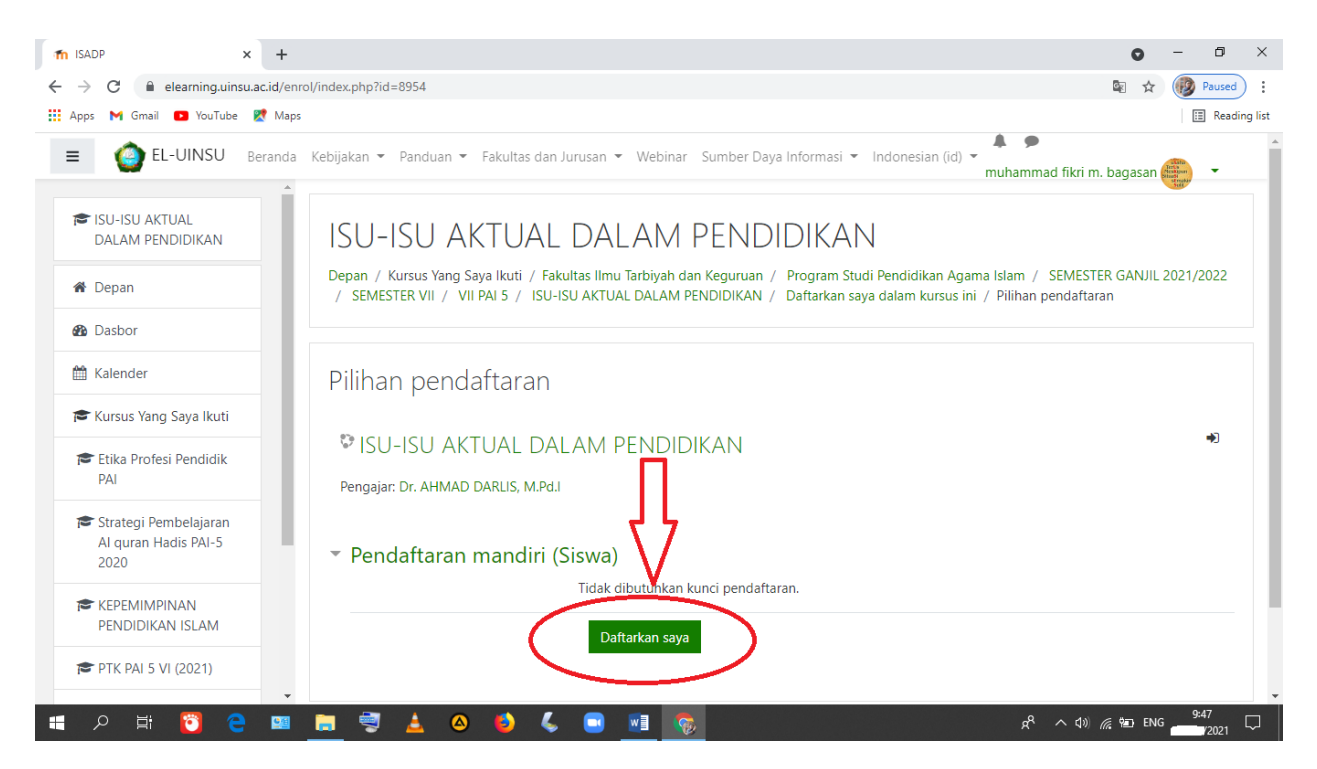

## **Bab III Langkah-langkah mengelola daftar hadir perkuliahan**

#### 1. Pilih mata kuliah

#### 2. Klik daftar kehadiran

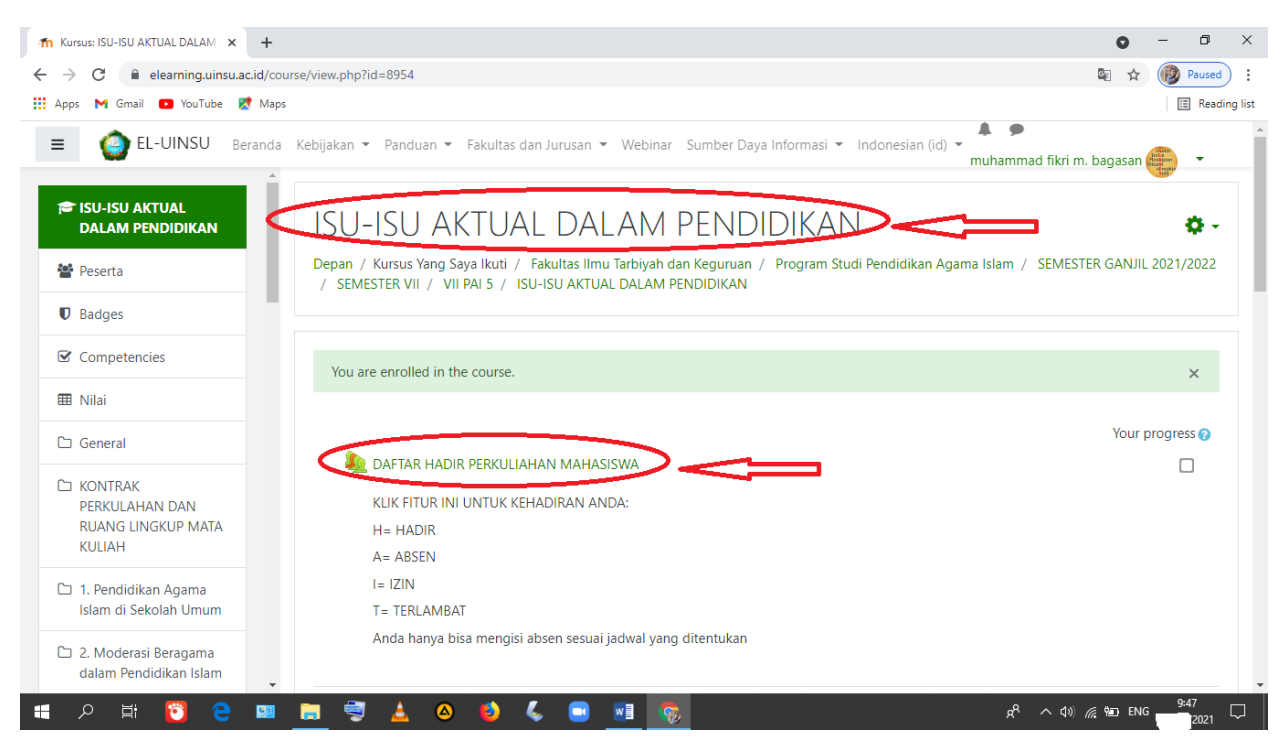

#### 3. Klik bacaan *submit attendance*

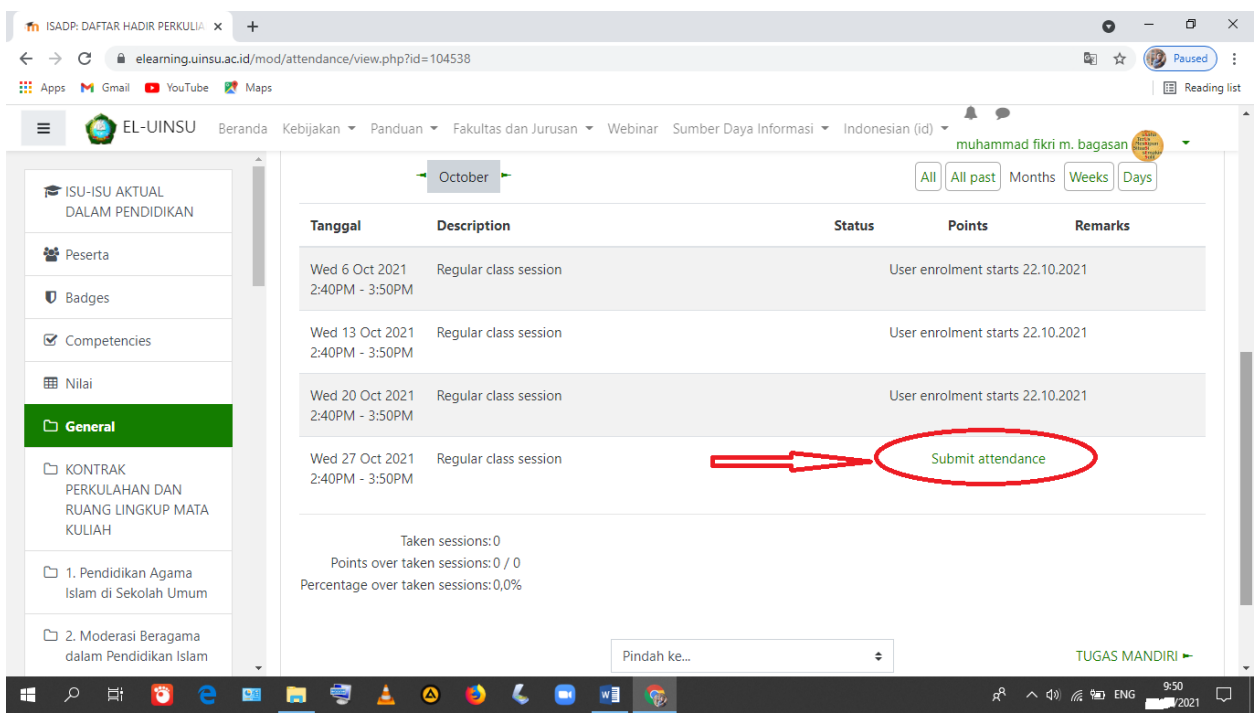

#### 4. Klik opsi kehadiran

5. Klik bacaan simpan perubahan

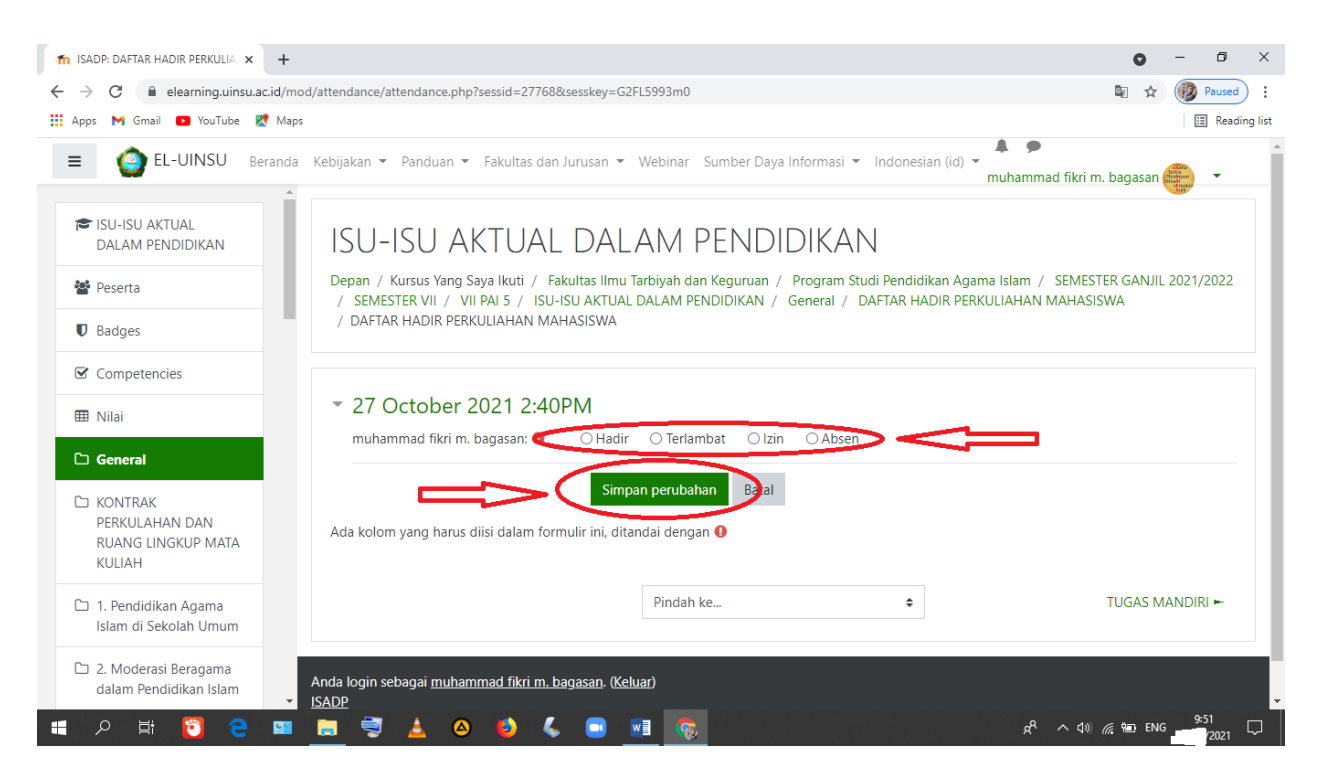

# **Bab IV Langkah-langkah mengelola tugas**

- 1. Pilih mata kuliah
- 2. Klik bacaan "pertemuan atau topik"
- 3. Klik bacaan "resume"

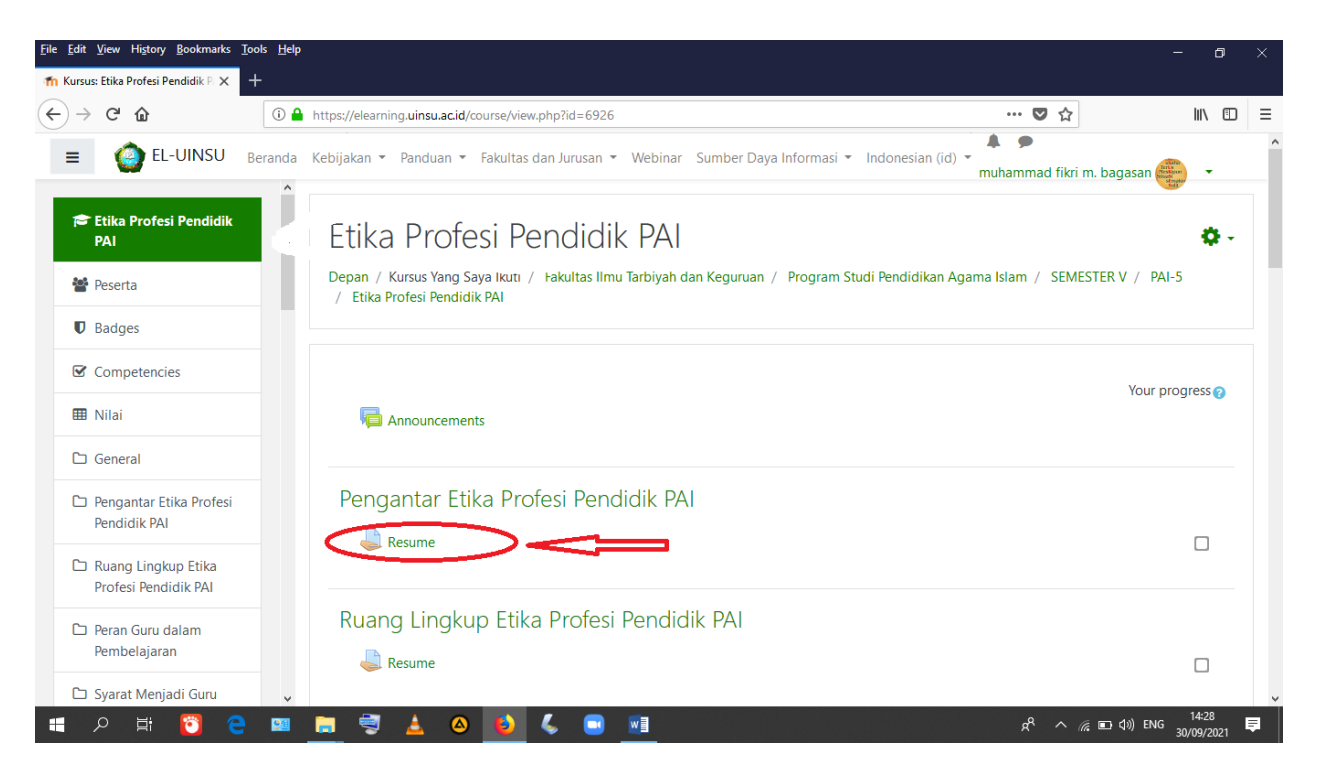

# 4. Klik bacaan "tambahkan pengajuan tugas"

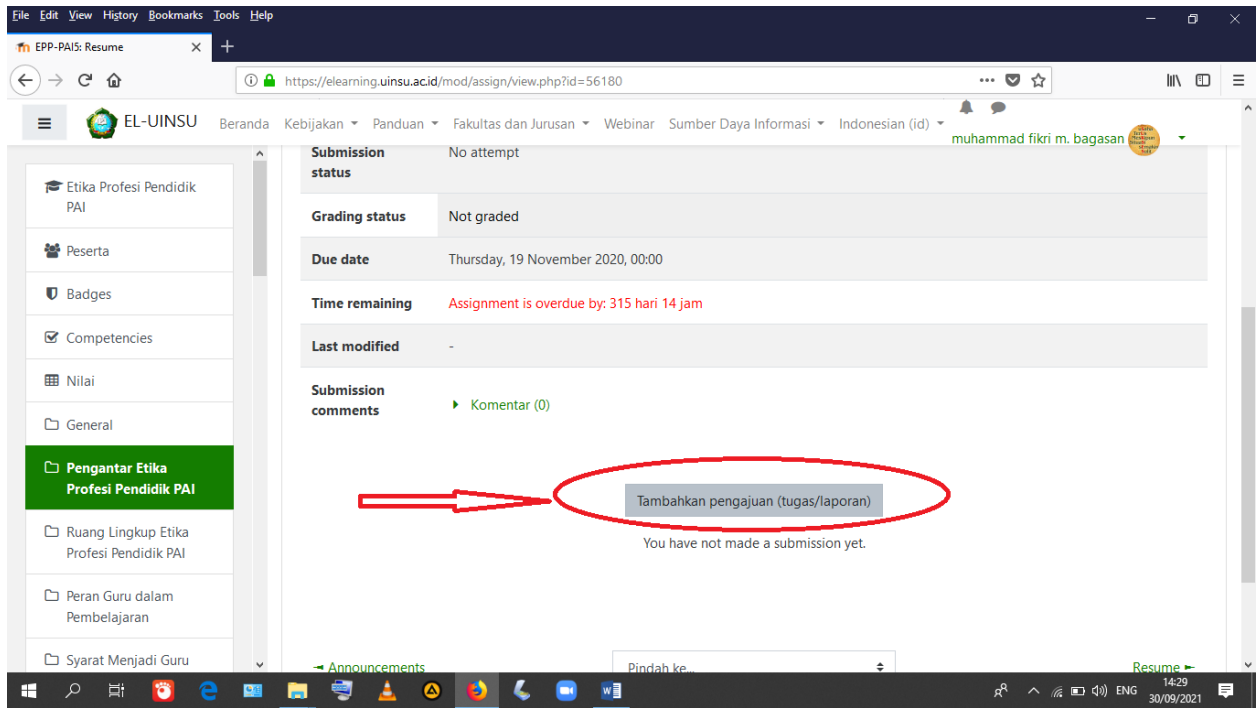

# 5. Masukkan Tugas

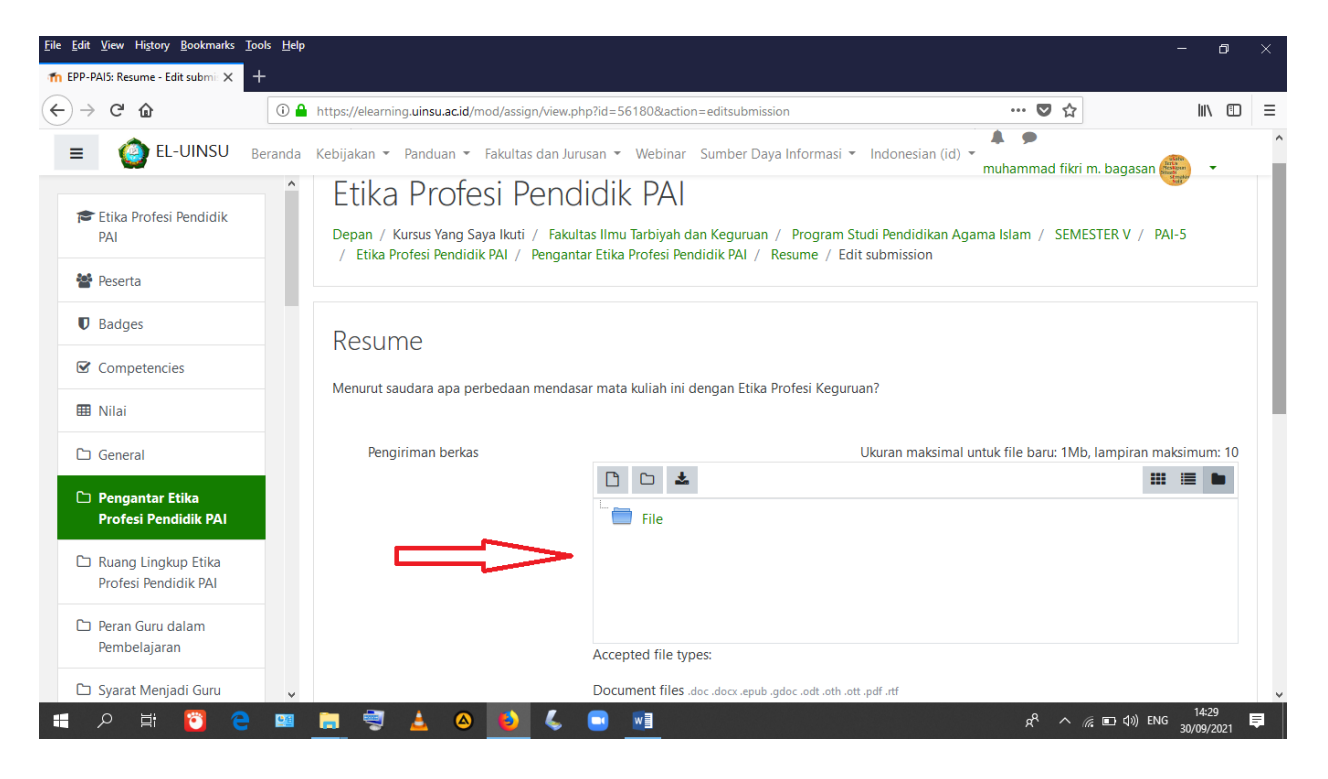

6. Klik bacaan "simpan perubahan"

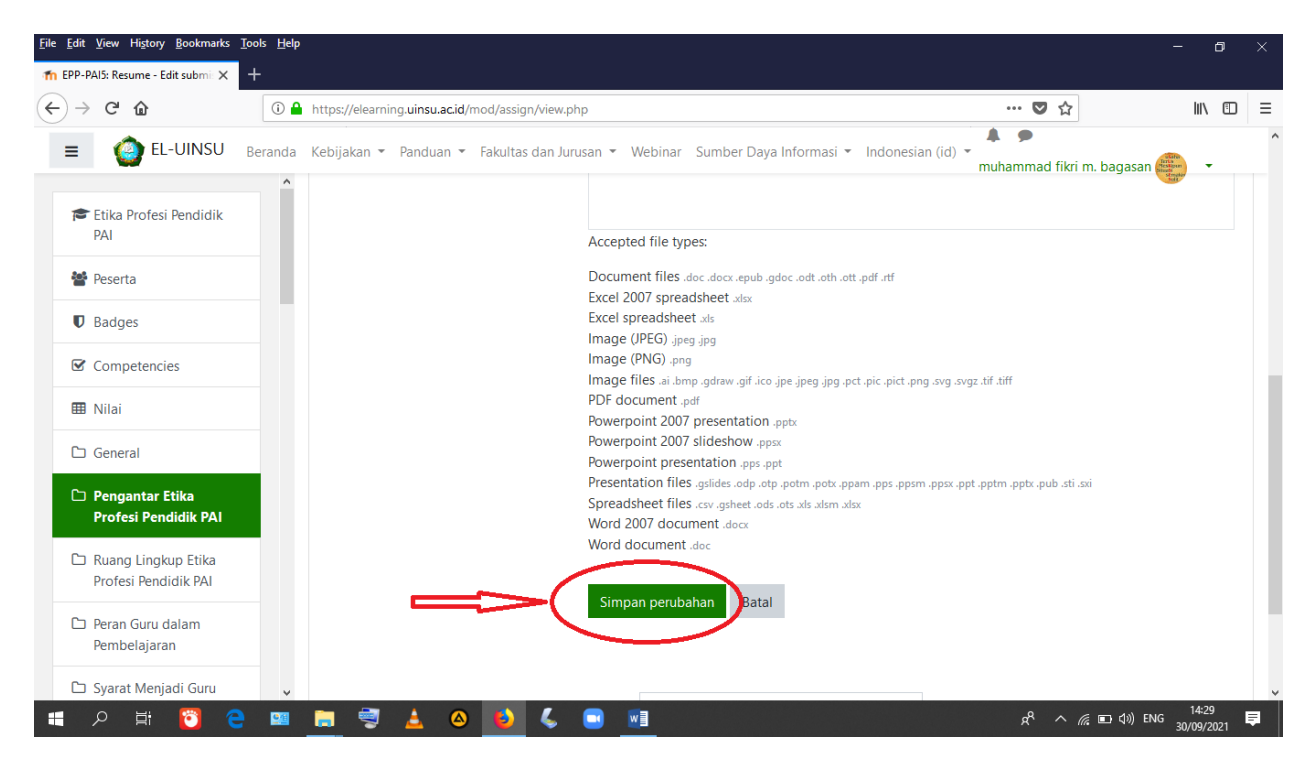

**Bab IV Langkah-langkah mengelola forum diskusi**

# 1. Pilih mata kuliah.

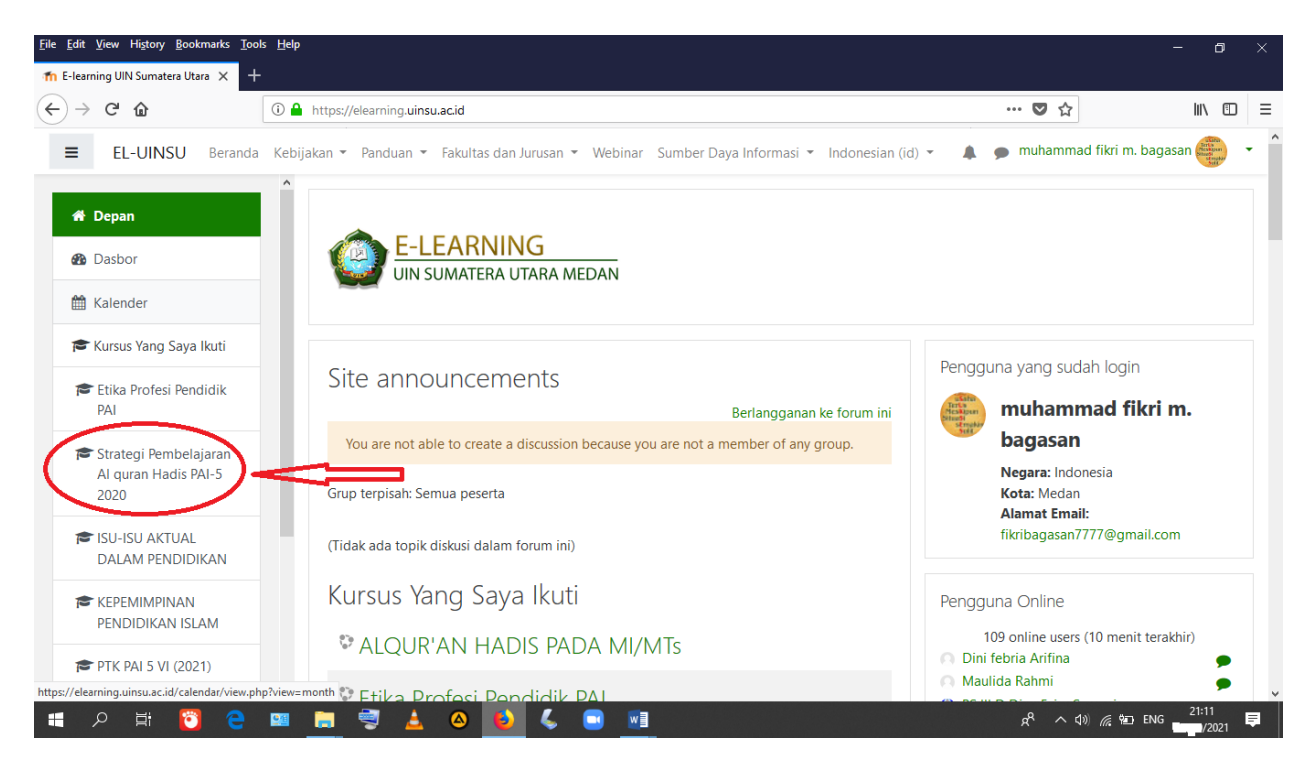

# 2. Pilih pertemuan atau topik.

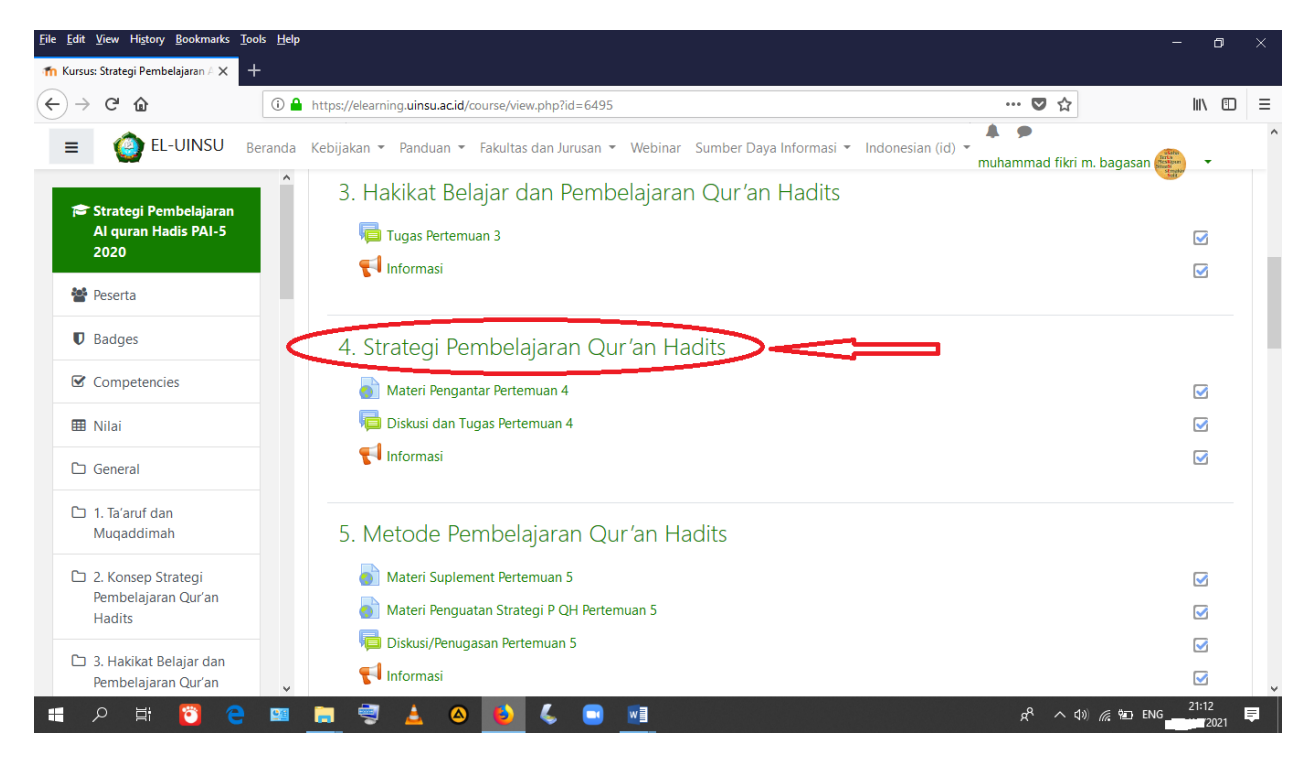

## 3. Klik bacaan "diskusi".

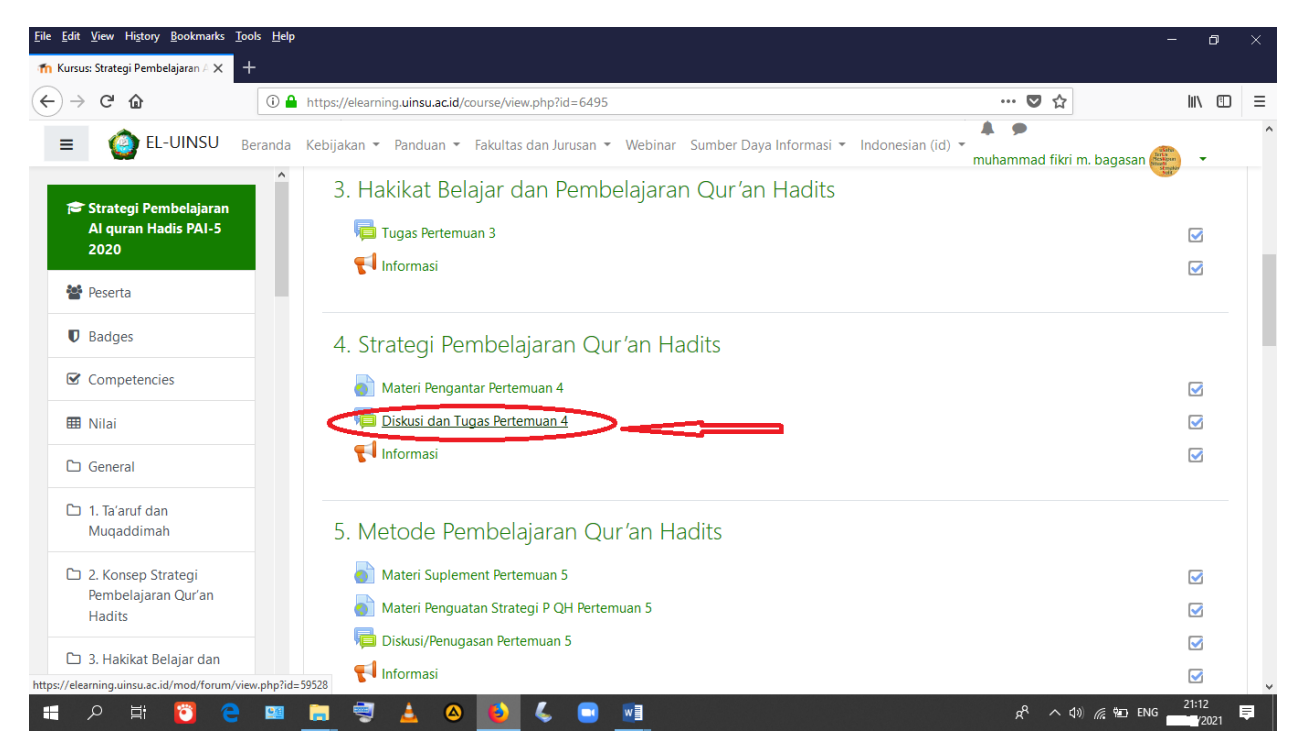

4. Klik bacaan "tambah topik diskusi".

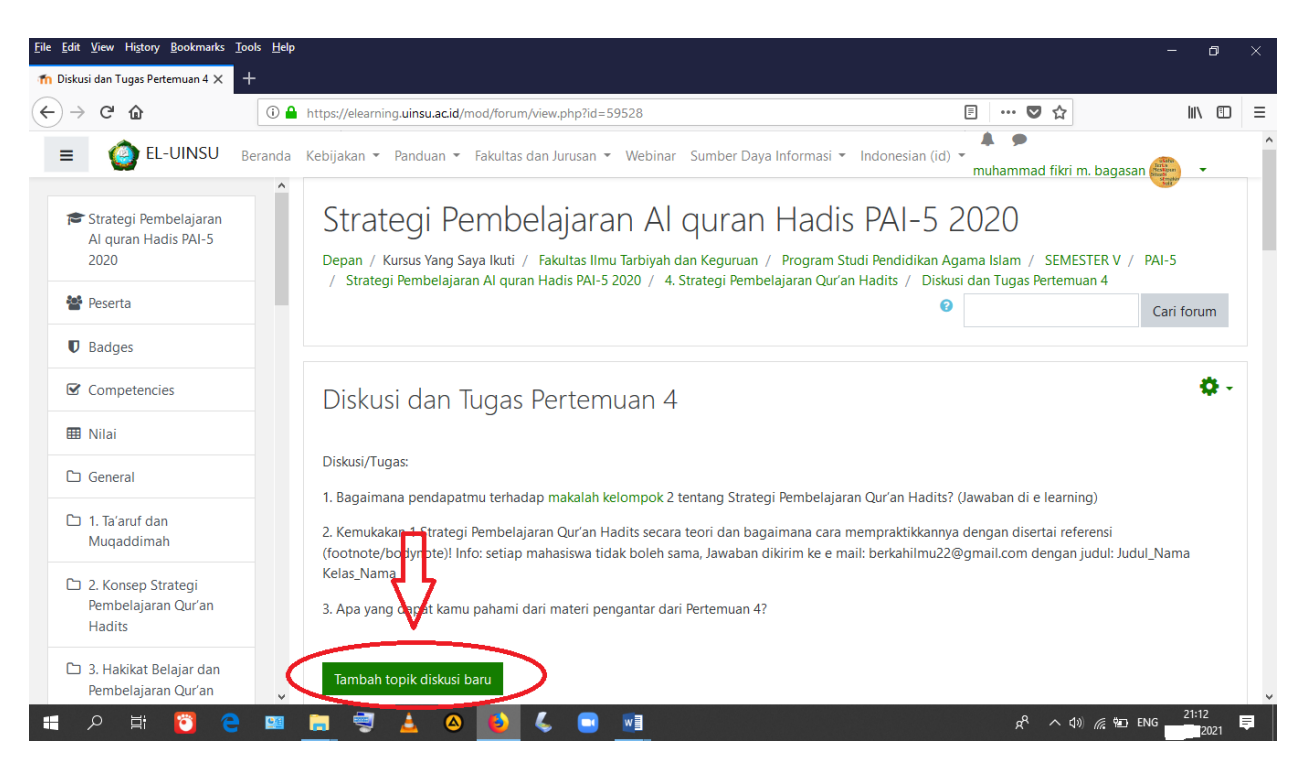

- 5. Isi di kolom "subjek".
- 6. Tulis di kolom "pesan".
- 7. Klik bacaan "post ke forum".

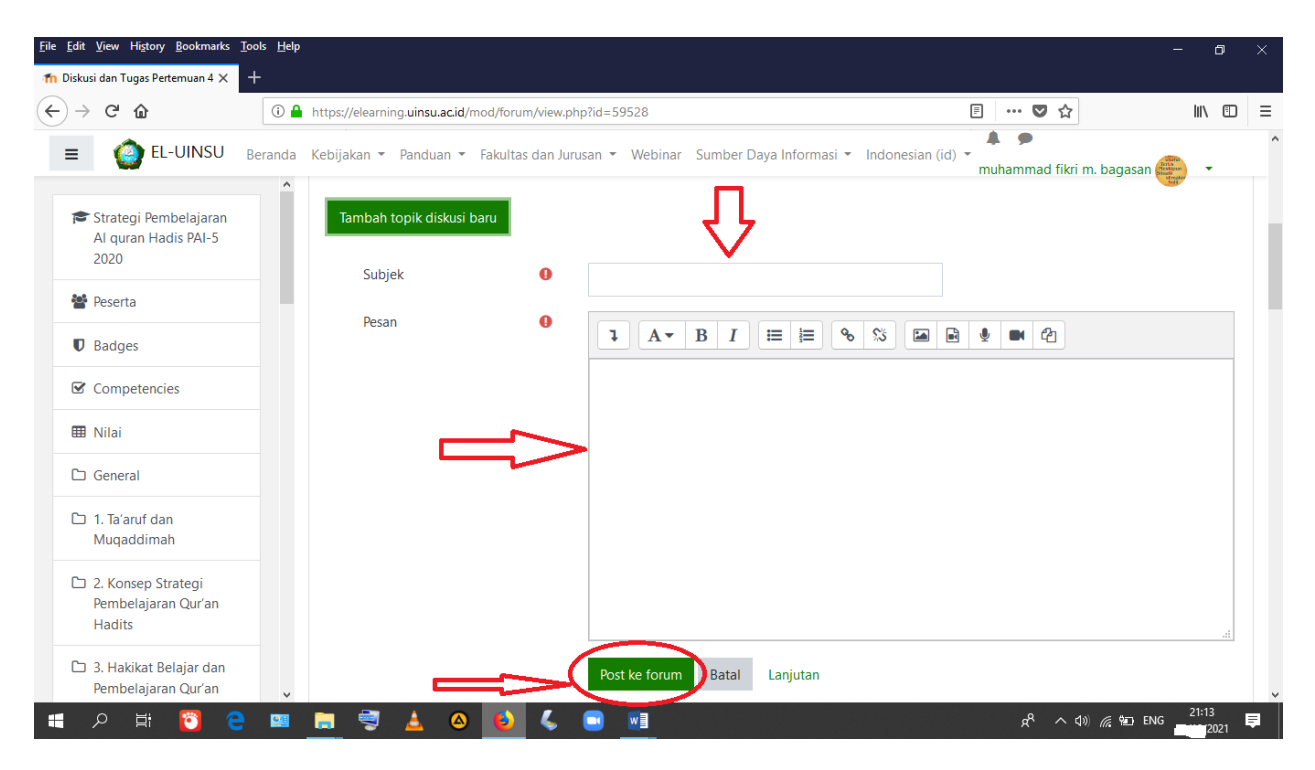

**Bab VI Langkah-langkah menjawab ujian tengah semester**

1. Pilih mata kuliah.

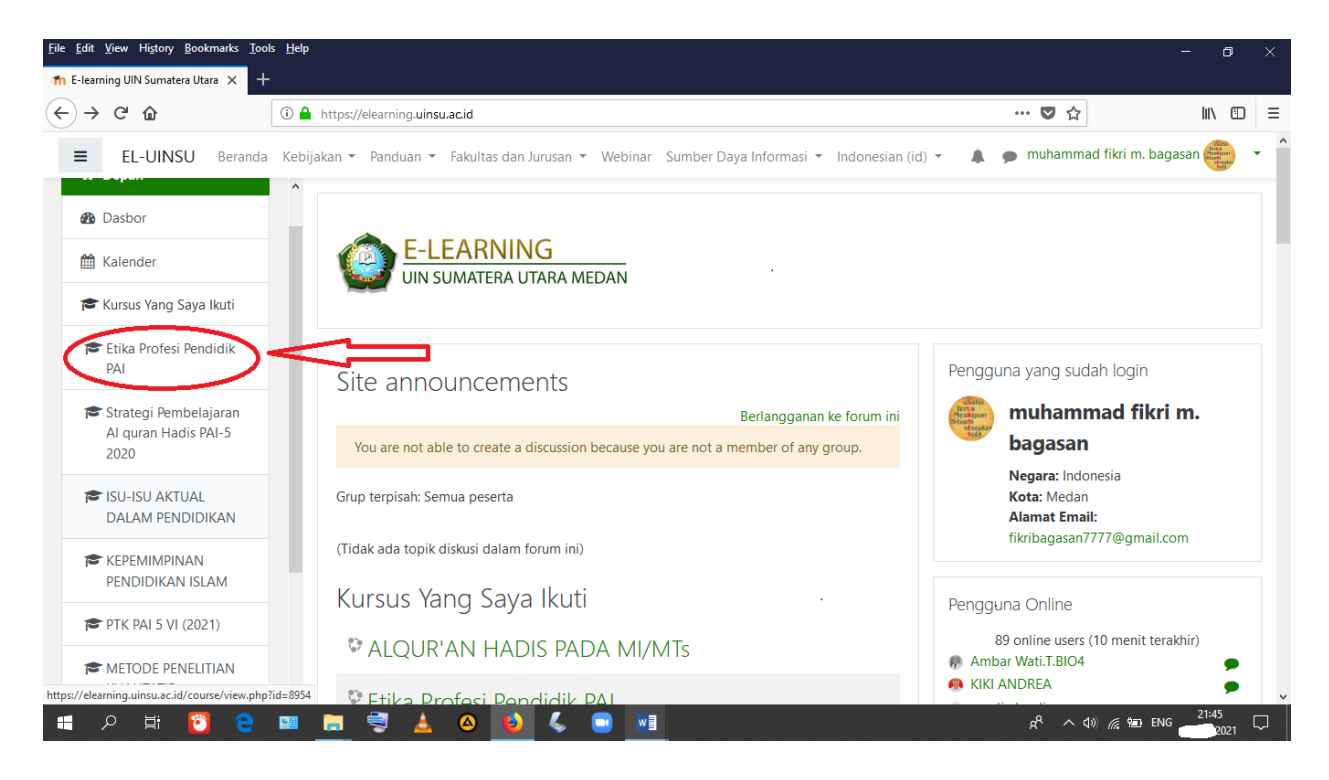

2. Klik bacaan pertemuan atau topik.

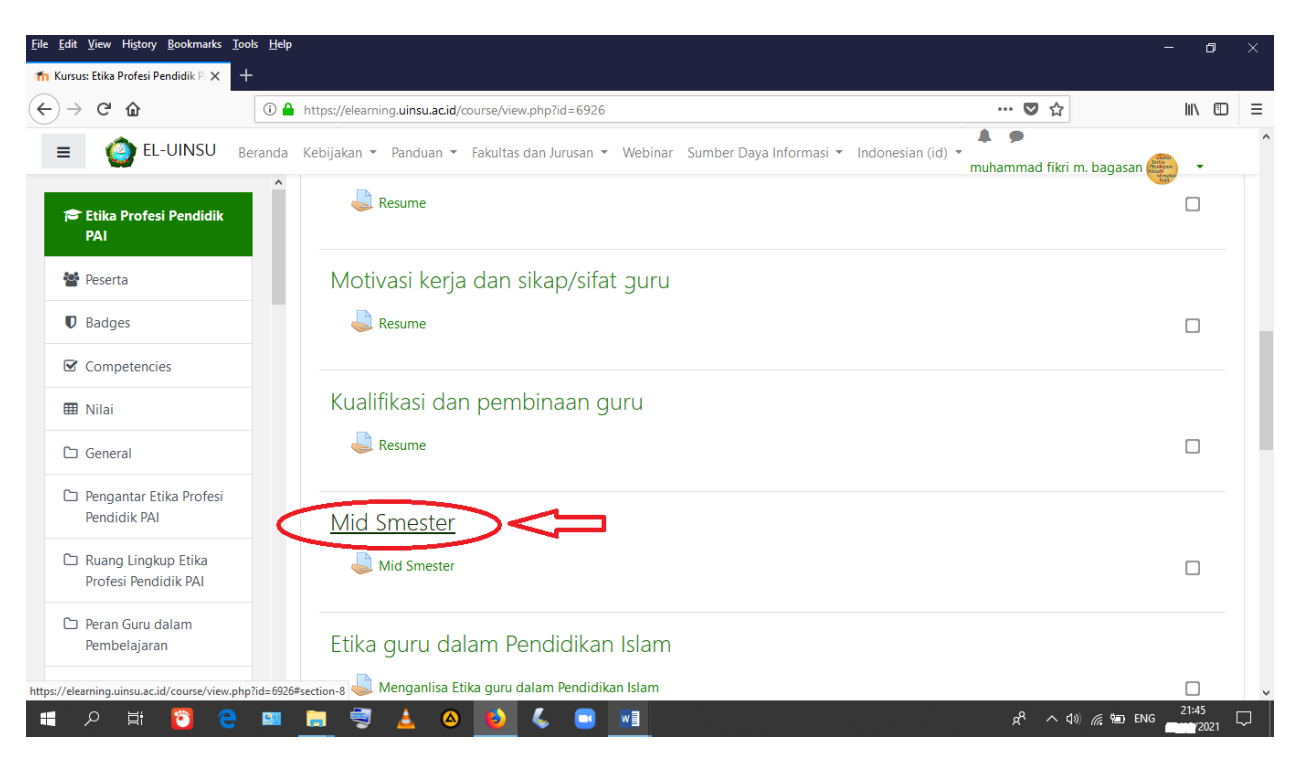

3. Klik bacaan "tambahkan pengajuan (tugas/laporan).

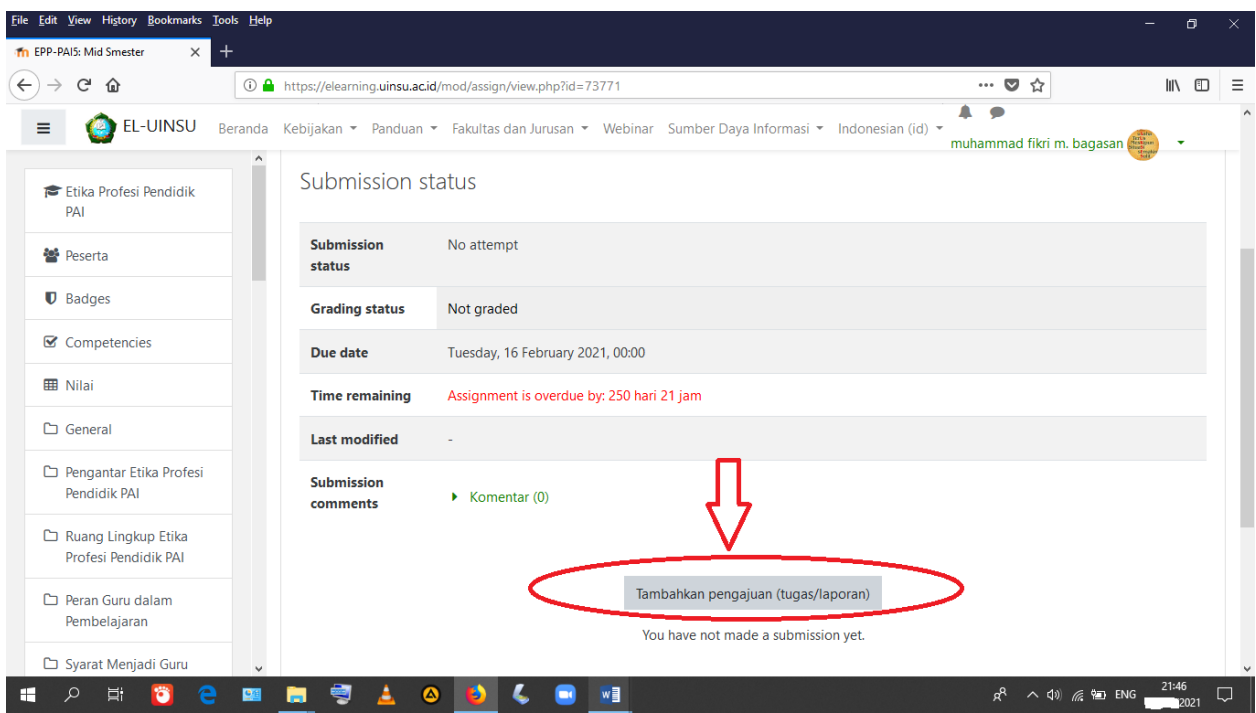

## 4. Masukkan tugas.

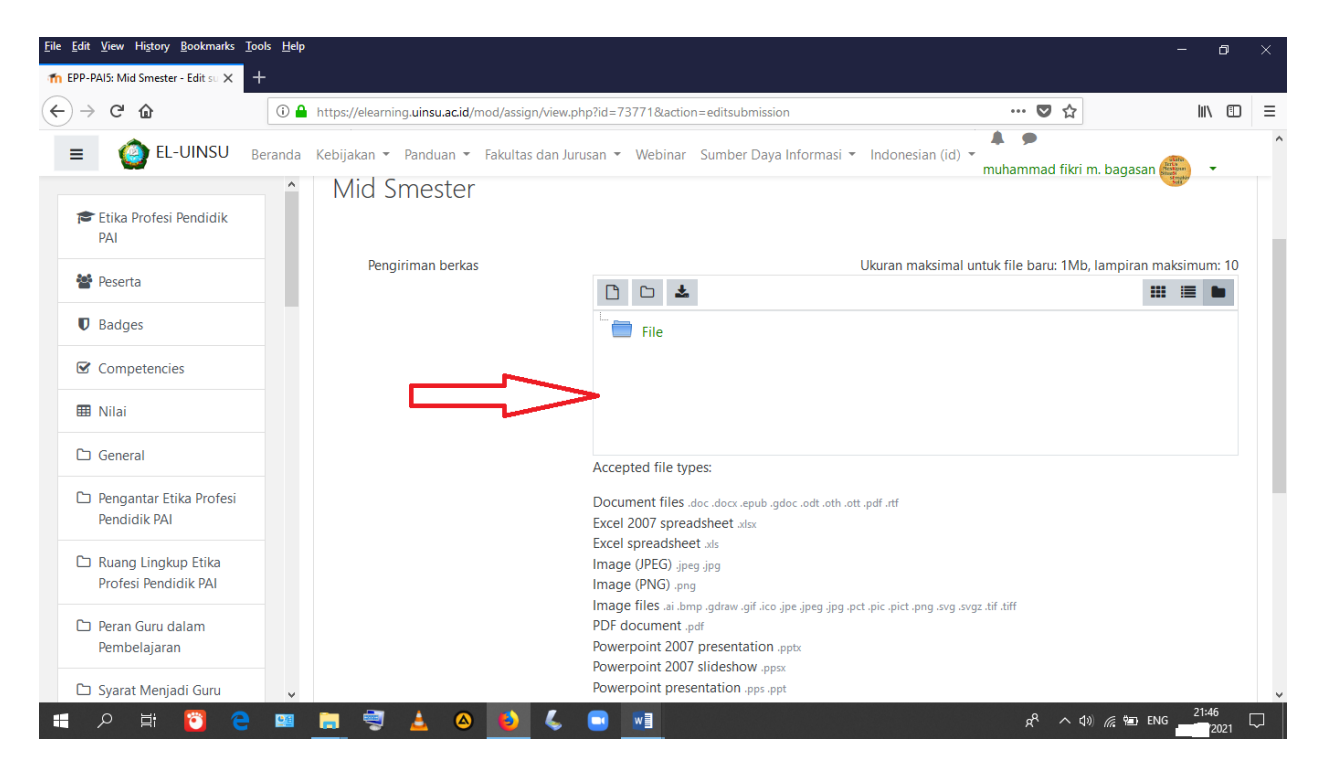

# 5. Klik bacaan "simpan perubahan".

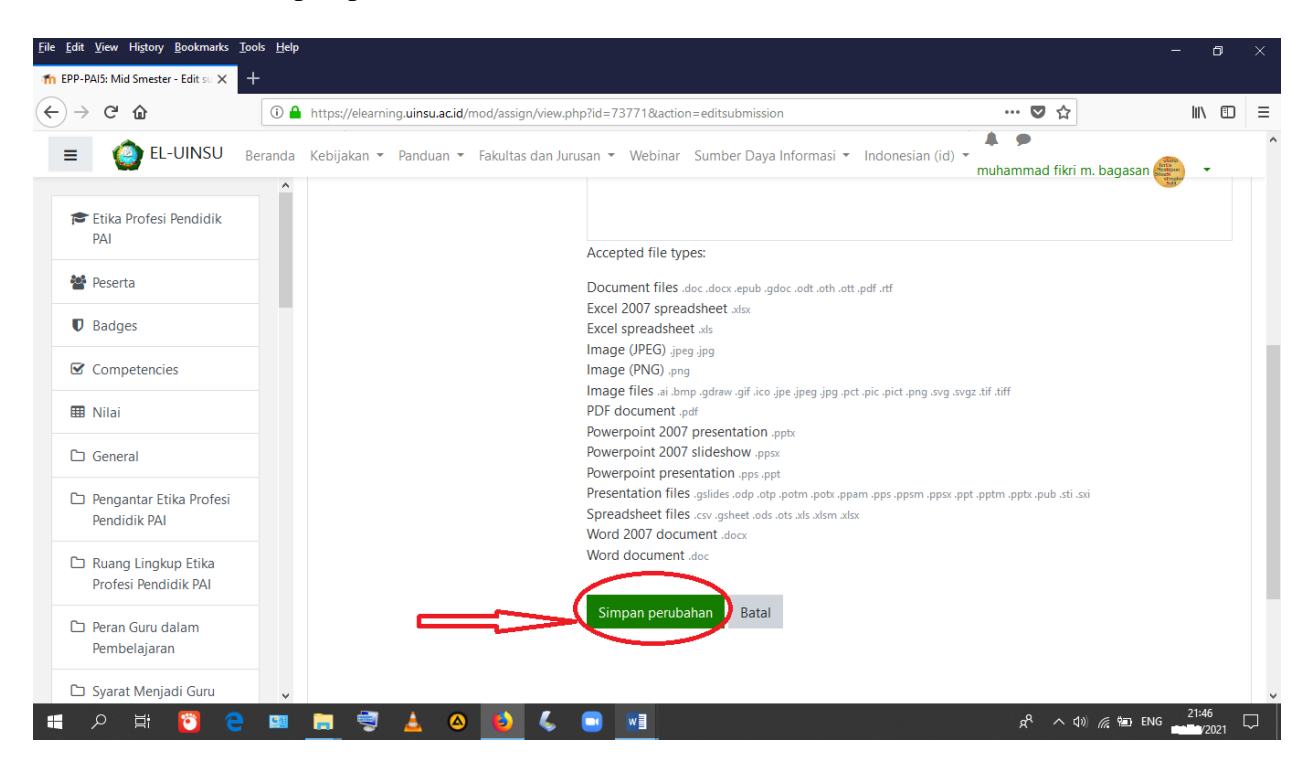

**Bab VII Langkah-langkah menjawab ujian akhir semester**

1. Pilih mata kuliah.

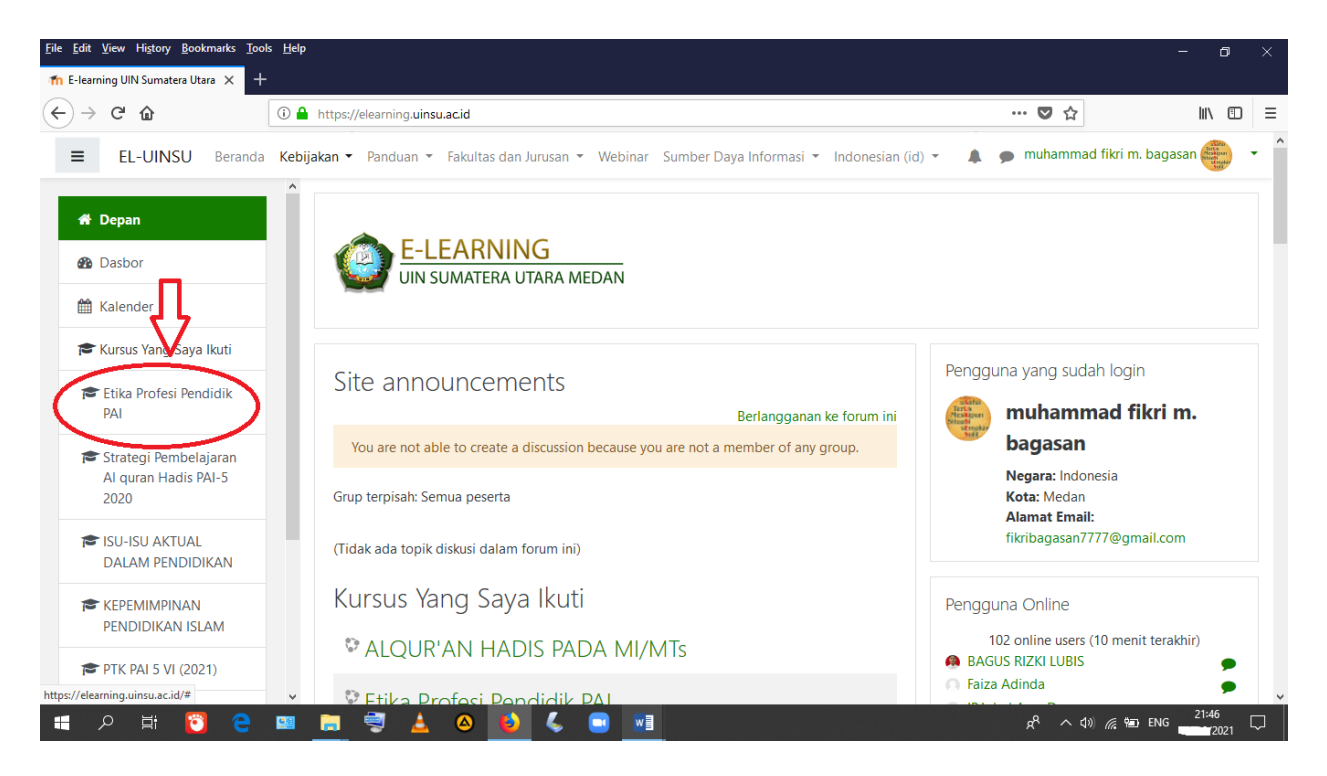

2. Klik bacaan "pertemuan atau topik".

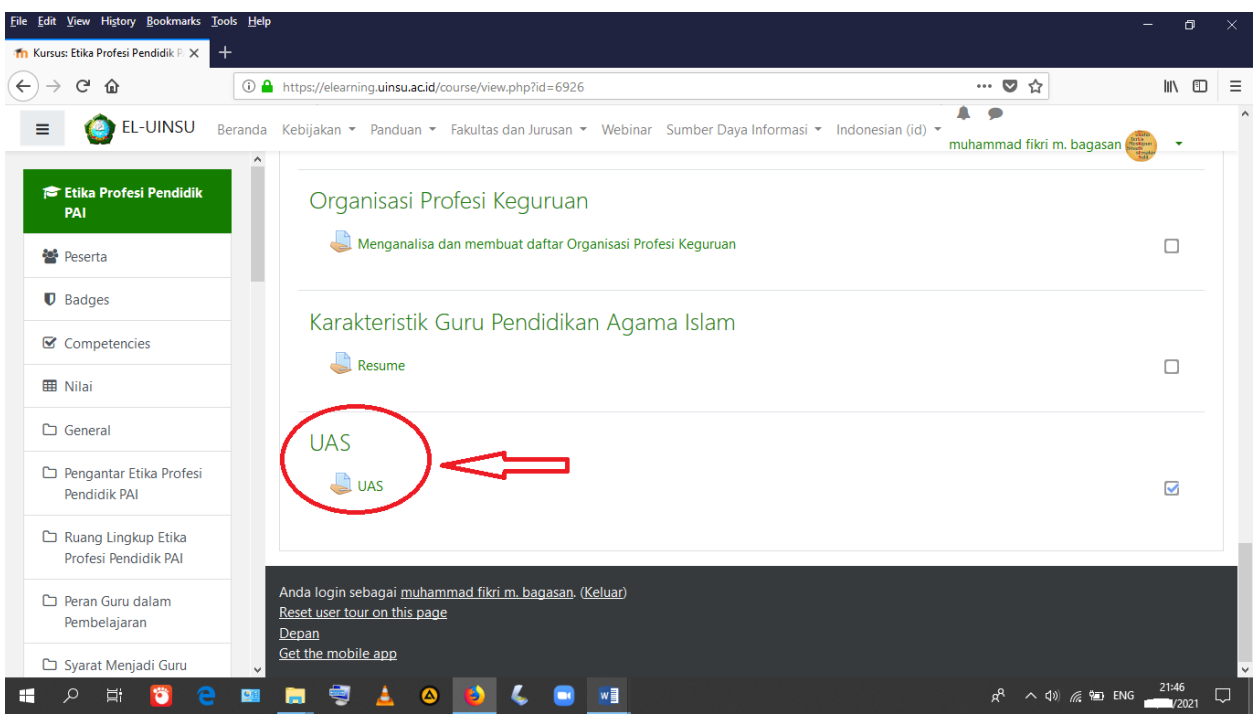

3. Klik bacaan "tambahkan pengajuan (tugas/laporan).

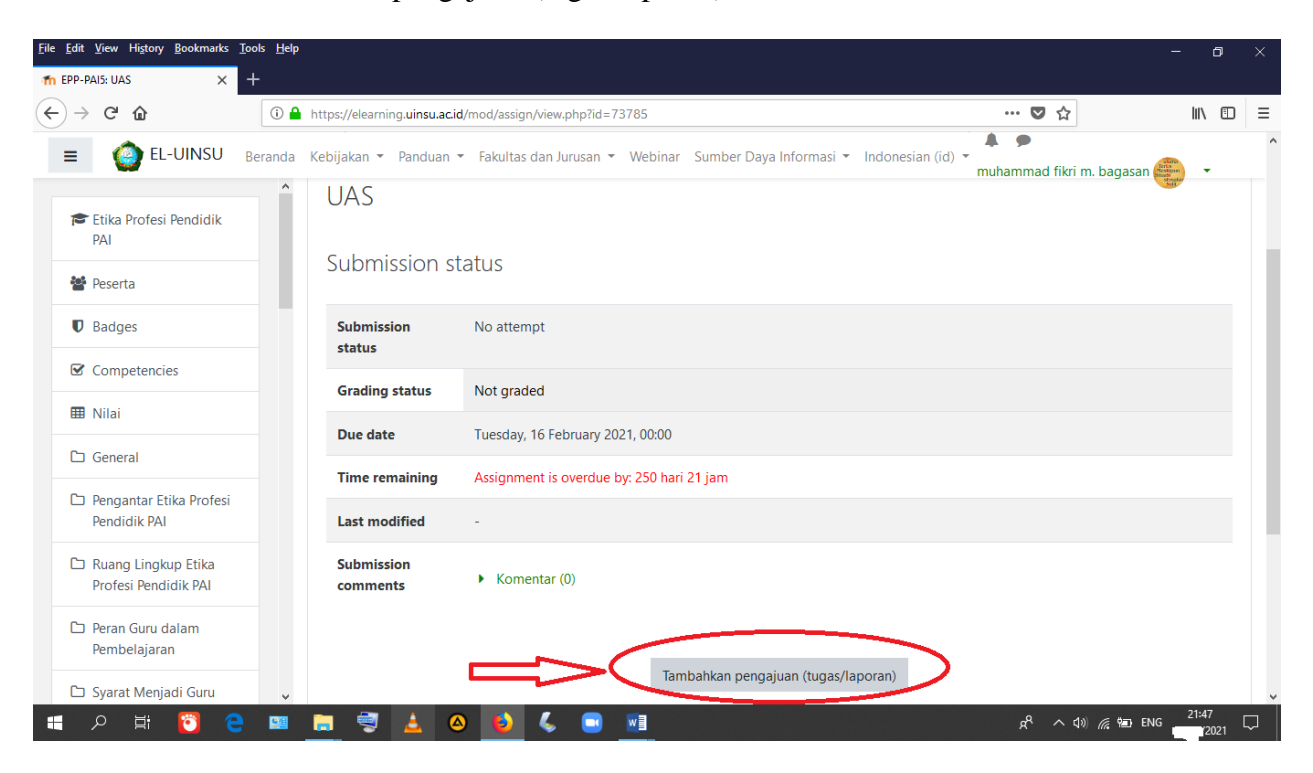

## 4. Masukkan tugas.

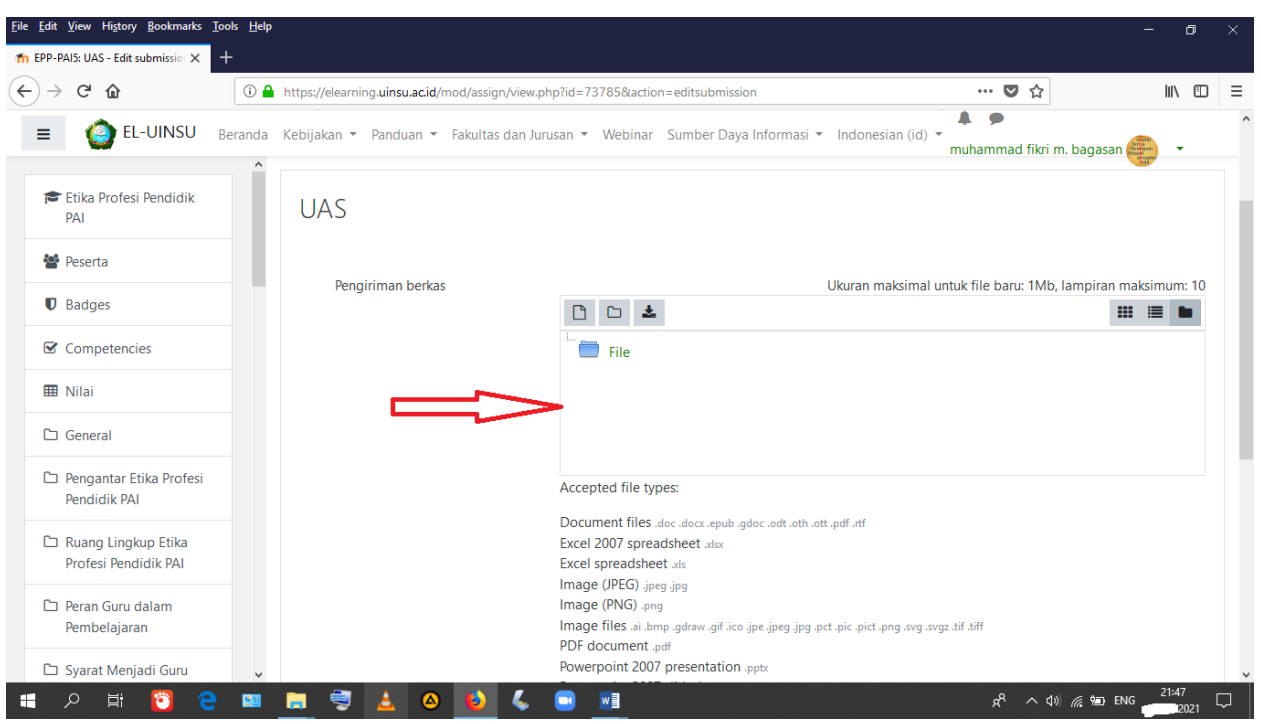

# 5. Klik bacaan "simpan perubahan".

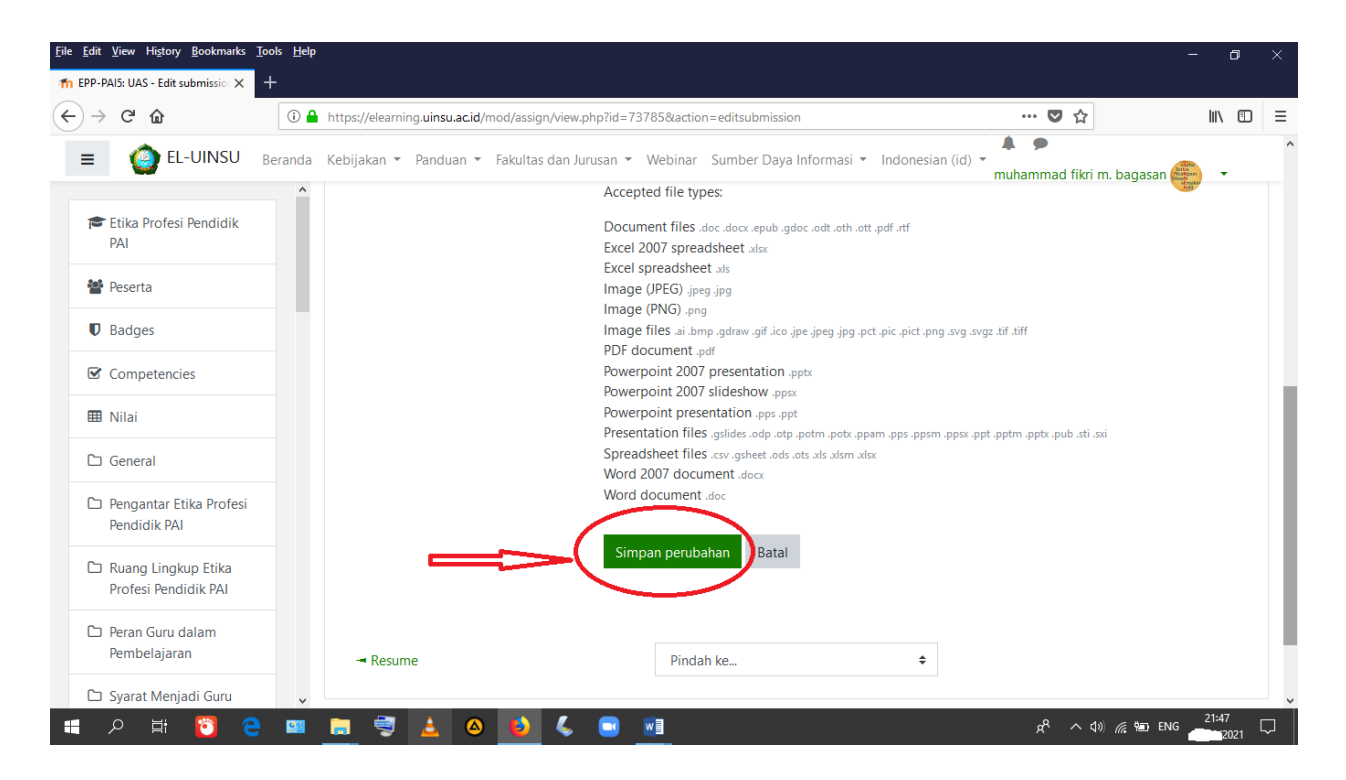